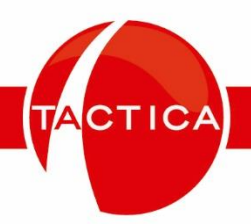

# **Manual de Personalización del Módulo Empresas**

# Contenido

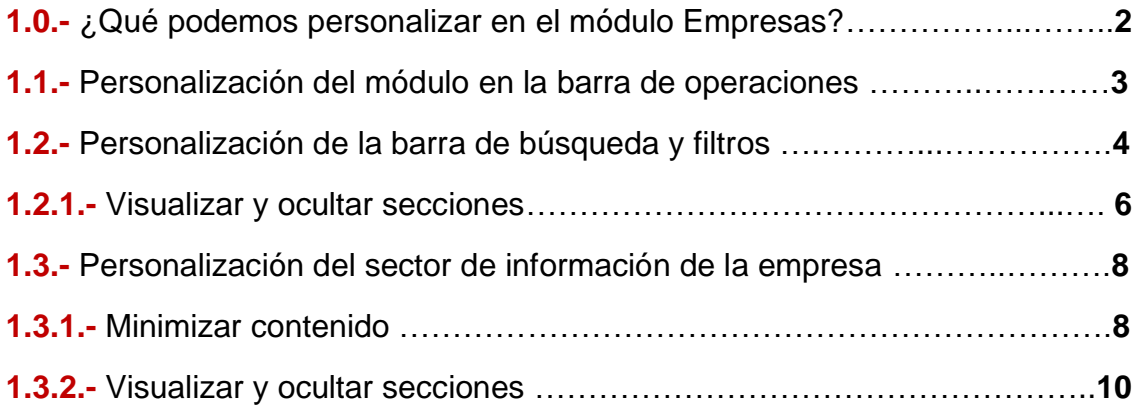

TACTICA

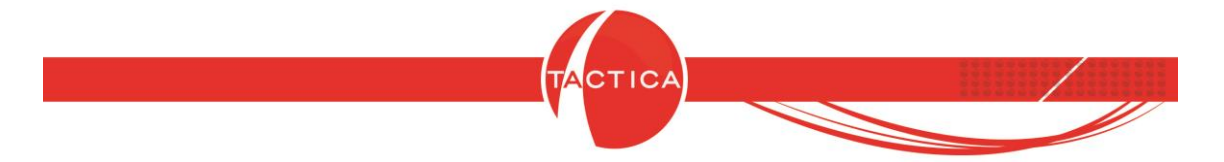

#### **1.0.- ¿Qué podemos personalizar en el módulo Empresas?**

Para comprender cómo ajustar las distintas herramientas que encontraremos en el módulo Empresas de la versión 7.0 de TACTICA, debemos ver qué podemos ajustar y con qué fin lo podemos hacer, en qué nos beneficia y aquí ayuda a tener una navegación más óptima y cómoda dentro del módulo.

Para eso, primero veamos cómo luce el módulo cuando lo abrimos sin modificaciones:

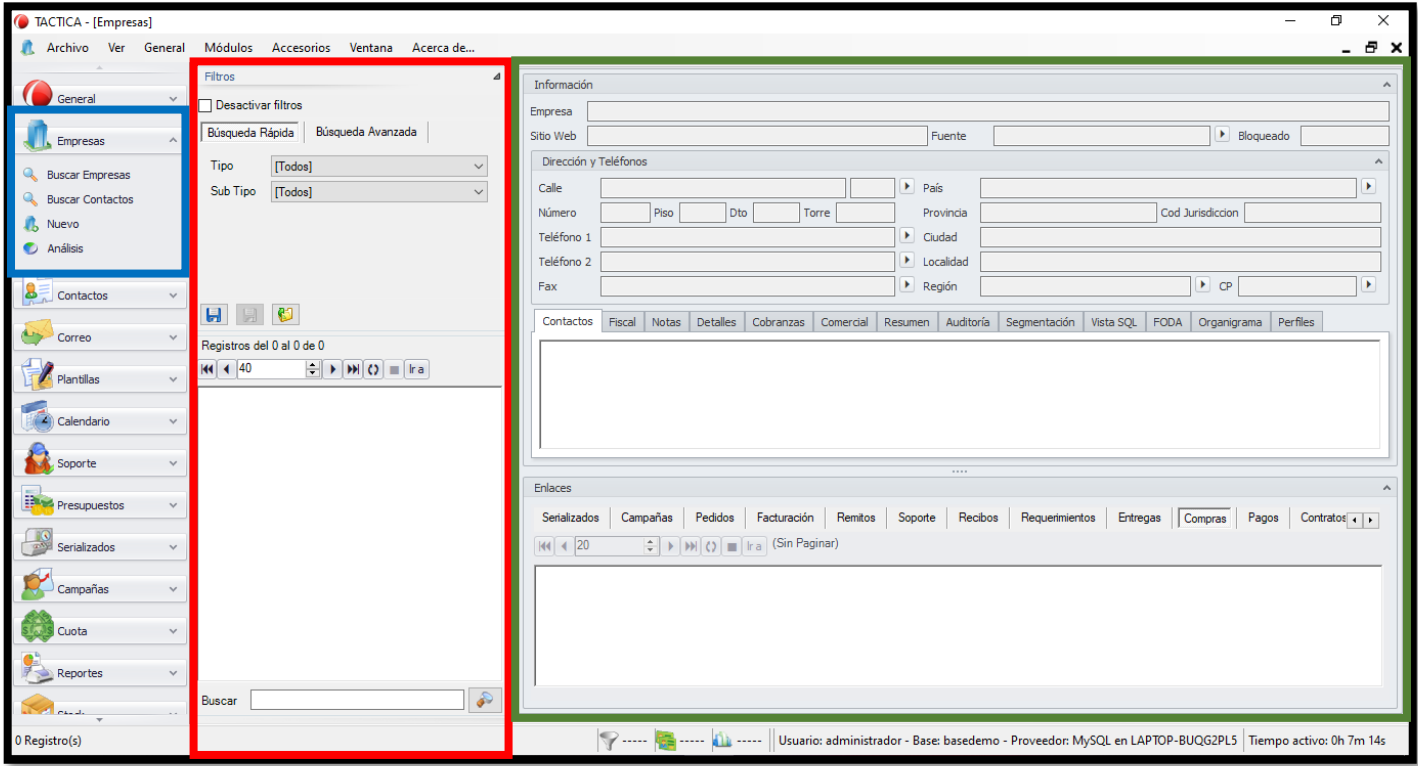

Vistazo del módulo Empresas sin modificaciones

Como podemos ver, la página se divide en tres partes: al costado superior izquierdo, marcado en azul, vemos la barra de operaciones con la lista de secciones a las que podemos acceder en TACTICA; en el medio, marcado en rojo, vemos la sección donde podremos ver y filtrar los resultados de las búsquedas que realicemos dentro del módulo; por último, a la derecha de la pantalla y rodeado en verde, vemos el sector donde se desplegará toda la información relacionada a la empresa que hayamos seleccionado junto a múltiples opciones. Cada una de estas partes puede ser personalizada, en mayor o

Página **2** de **11**

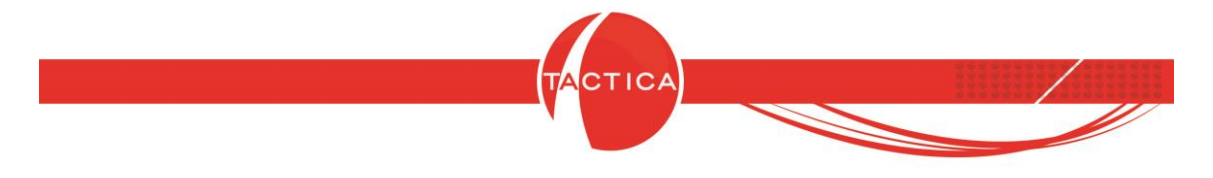

menor medida, para hacer uso del módulo de manera más conveniente para el usuario.

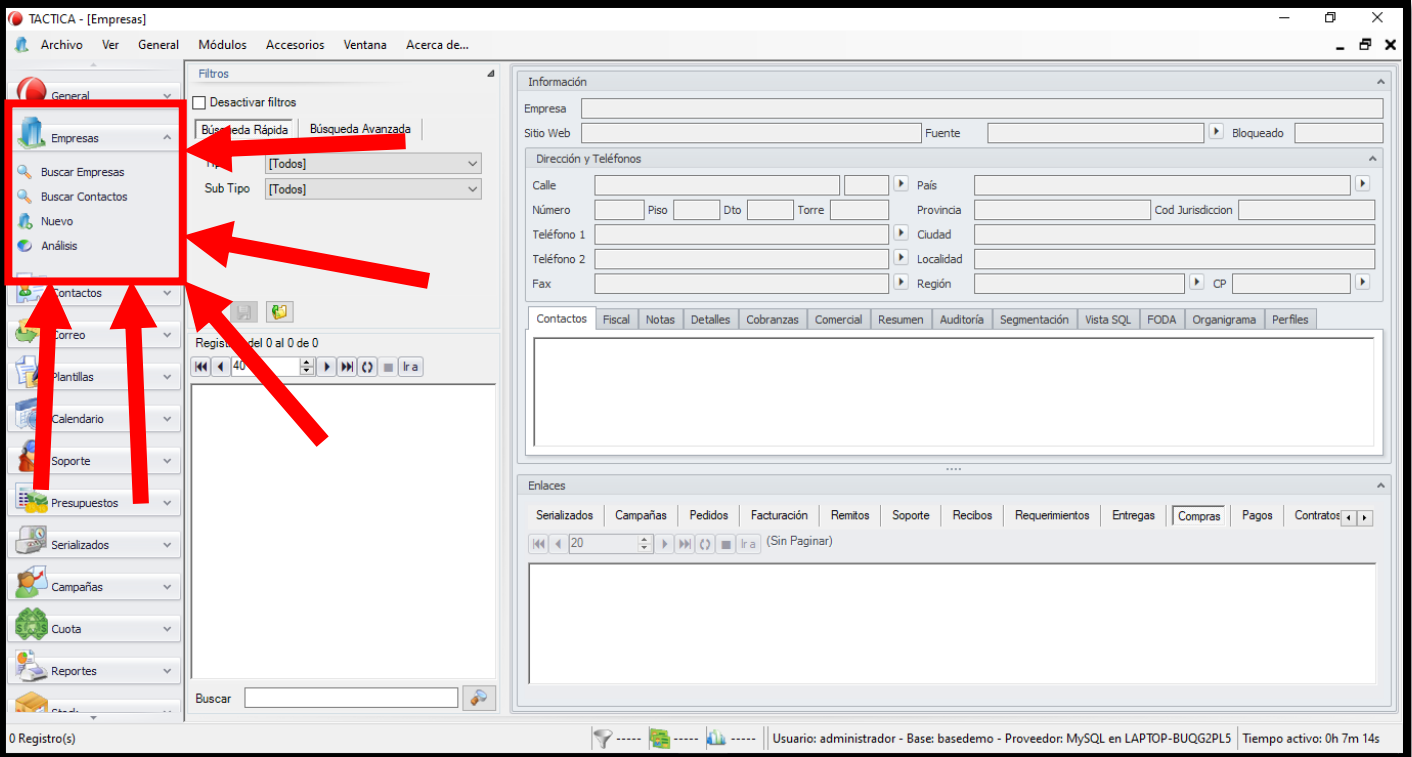

### **1.1.- Personalización del módulo en la barra de operaciones.**

La barra de operaciones nos permitirá personalizar el orden en el que se ubican, una encima de la otra, las opciones principales del módulo: Buscar Empresas, Buscar Contactos, Nuevo y Análisis.

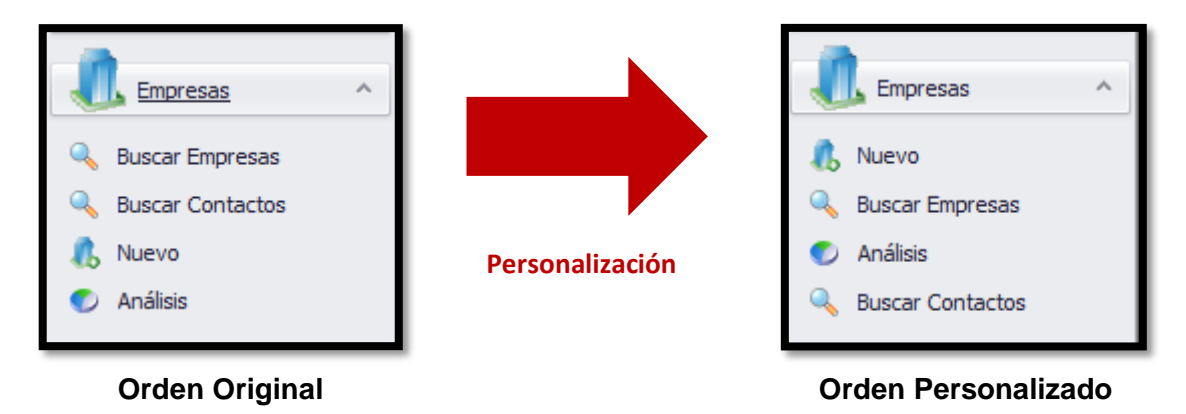

Página **3** de **11**

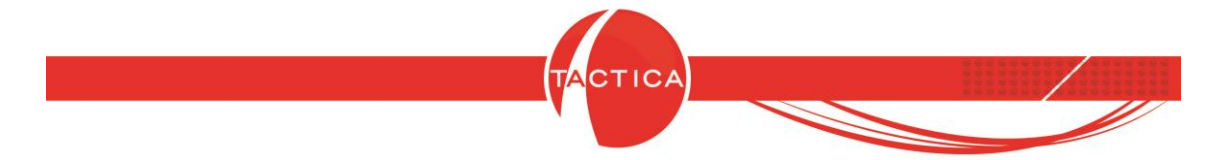

En este caso, lo que podremos hacer será desplazar las opciones para arriba o para abajo, según lo deseemos. Esto será útil, por ejemplo, en caso de que deseemos ordenar estas herramientas de manera tal que nos resulte más cómodo y ágil encontrar alguna o algunas por encima de las demás.

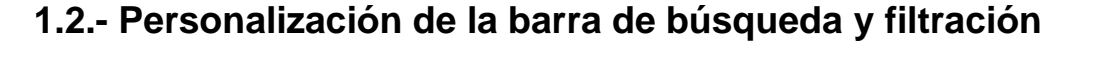

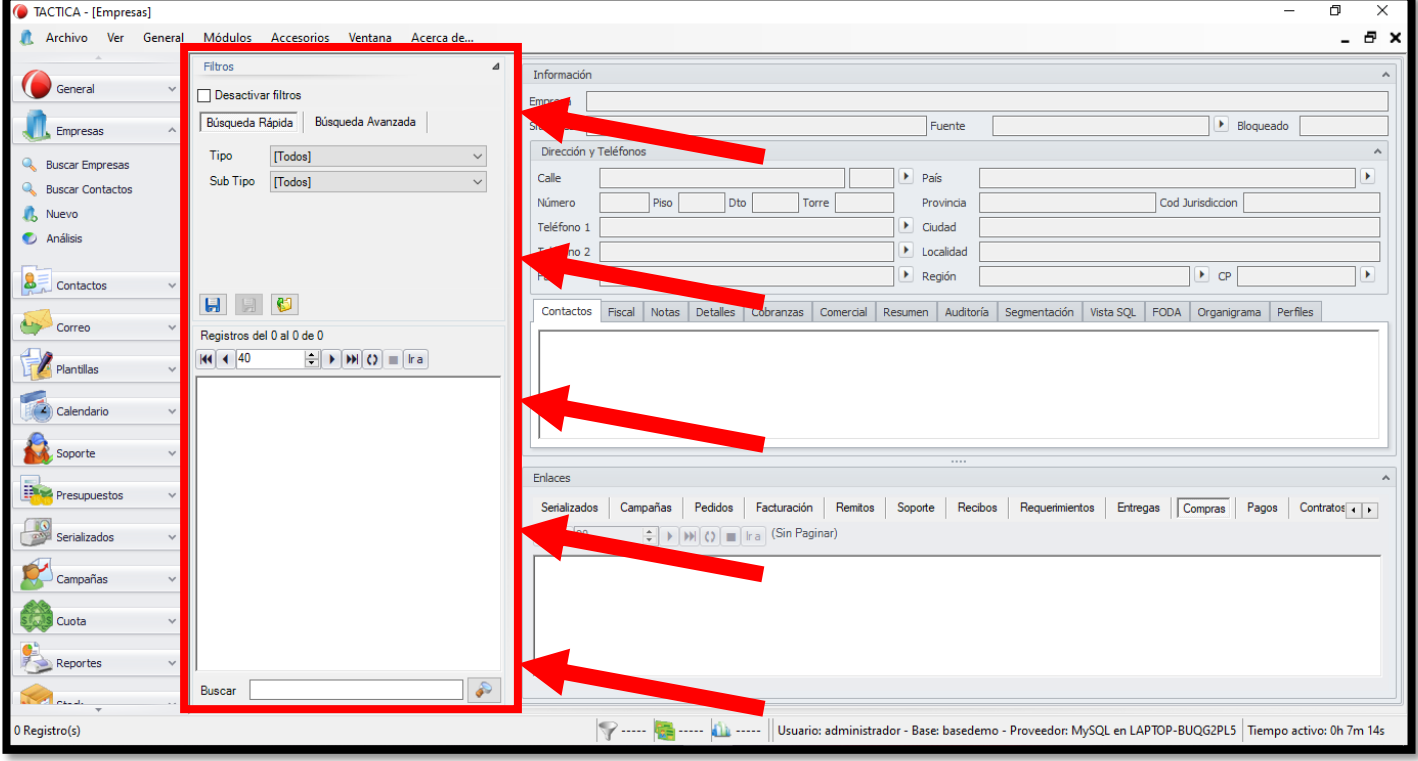

En este sector podremos buscar entre las distintas empresas cargadas en nuestro sistema y filtrar la búsqueda según distintos parámetros y opciones que deseemos aplicar en la misma, a la vez que podemos desactivarlos.

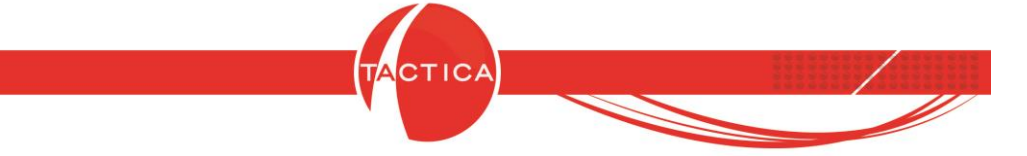

#### **¿Qué nos permitirá la personalización de esta sección?**

• Podemos observar la información que se nos entrega de manera más cómoda, y así, por ejemplo, buscar y encontrar la empresa que estamos buscando de manera más rápida pudiendo visualizar más opciones en el listado.

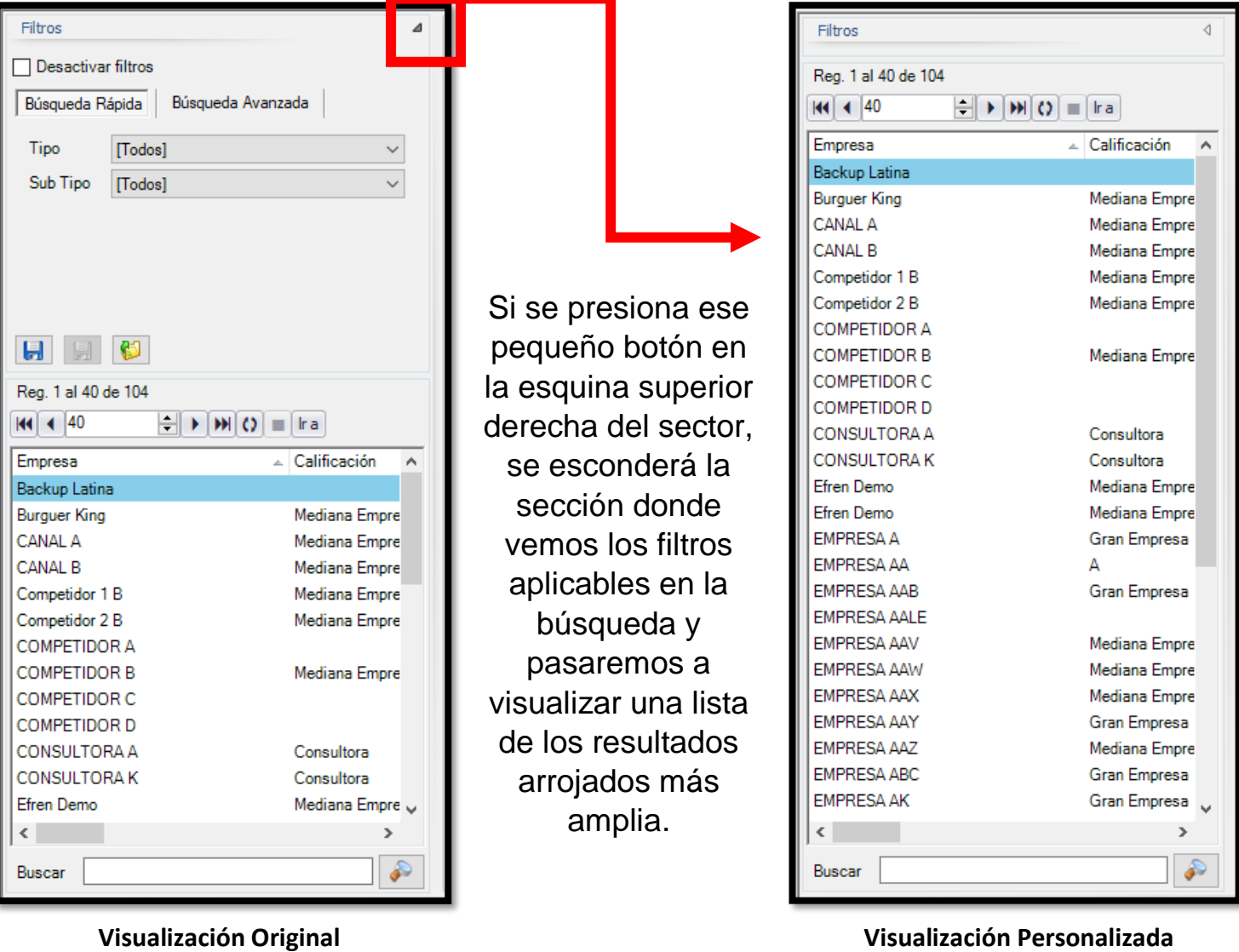

• Podemos elegir qué secciones queremos ver en el listado de resultados que nos aparecerá una vez realizada nuestra

Página **5** de **11**

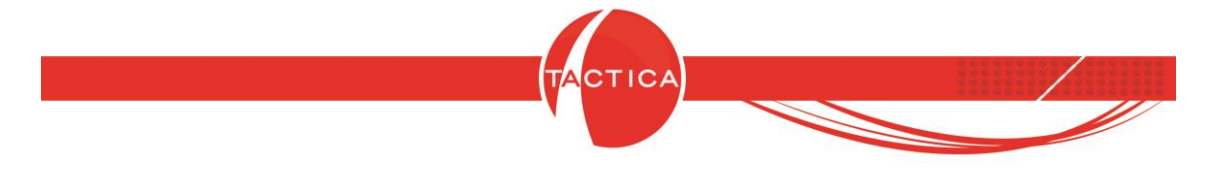

búsqueda.

Para esto, tenemos dos caminos posibles:

# **1.2.1.- Visualizar y ocultar secciones**

• Haciendo clic derecho en los encabezados, se desplegará el siguiente menú:

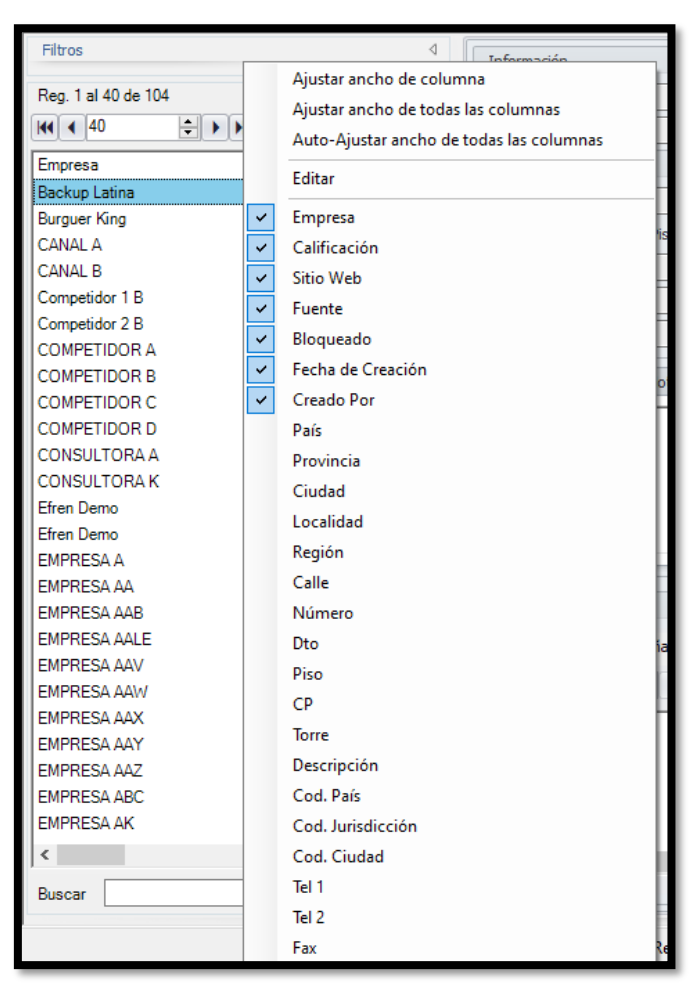

Aquí tendremos la opción de tildar un campo que deseemos visualizar en pantalla, o destildarla y provocar que esta no sea visible. De este modo podrá seleccionar de a una opción.

• Si precisa realizar varios cambios, haciendo clic en el mismo sector, y desde el mismo menú, puede optar por

Página **6** de **11**

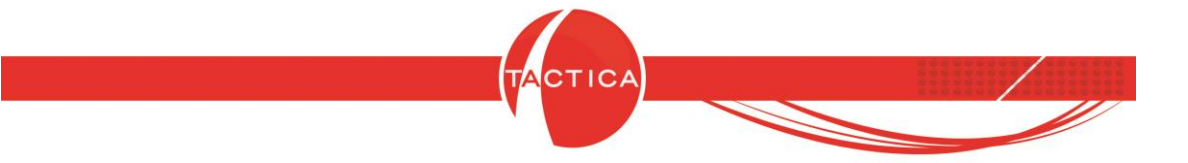

tildar y destildar varias opciones en un paso tocando la opción "Editar" que se muestra a continuación:

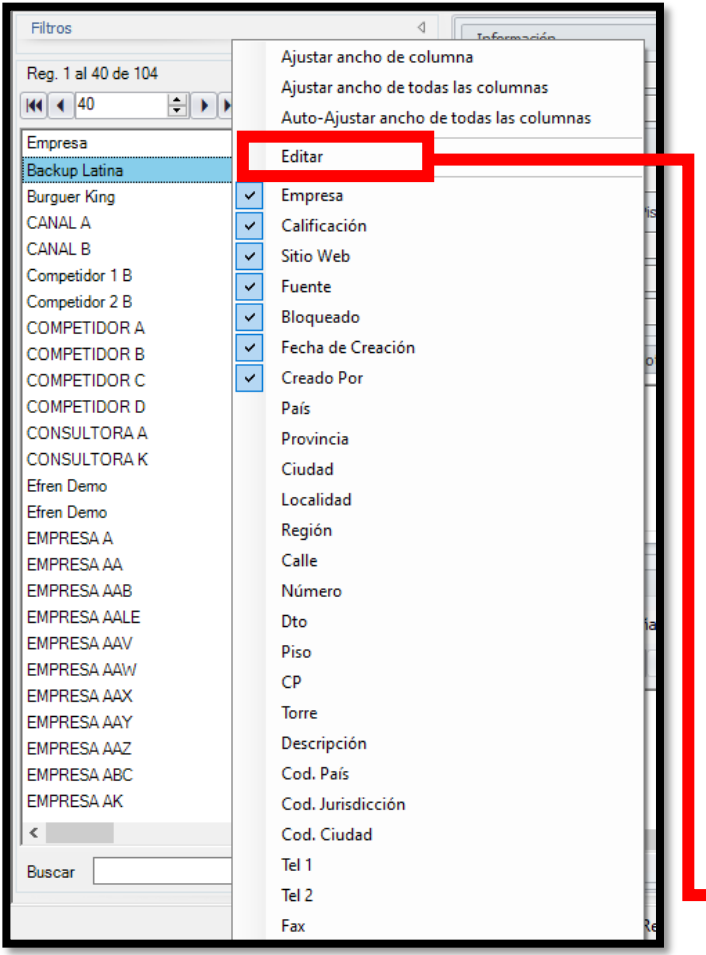

**Desde aquí podremos editar de a una sección a la vez**

|              | Columnas          |             |       |                |            |                     | ×                |
|--------------|-------------------|-------------|-------|----------------|------------|---------------------|------------------|
| $\mathbf{H}$ | খ                 |             |       |                |            | Predeterminado      |                  |
| Visible      | Nombre            | Tabla       | Ancho | Tipo           | Orden      | $\hat{\phantom{a}}$ | $\blacktriangle$ |
| ☑            | Empresa           | empresas    |       | 200 Texto      | Ascendente | $\checkmark$        |                  |
| ☑            | Calificación      | empresas    |       | 200 Texto      | Ninguno    |                     | ۰                |
| ☑            | Sitio Web         | empresas    |       | 200 Texto      | Ninguno    |                     |                  |
| ▽            | Fuente            | empresas    |       | 200 Texto      | Ninguno    |                     |                  |
| $\checkmark$ | Bloqueado         | empresas    |       | 200 Booleano   | Ninguno    |                     |                  |
| ☑            | Fecha de Creación | empresas    |       | 200 Fecha/Hora | Ninguno    |                     |                  |
| ☑            | <b>Creado Por</b> | empresas    |       | 200 Texto      | Ninguno    |                     |                  |
|              | País              | direcciones |       | 200 Texto      | Ninguno    |                     |                  |
|              | Provincia         | direcciones |       | 200 Texto      | Ninguno    |                     |                  |
|              | Ciudad            | direcciones |       | 200 Texto      | Ninguno    |                     |                  |
|              | Localidad         | direcciones |       | 200 Texto      | Ninguno    |                     |                  |
|              | Región            | direcciones |       | 200 Texto      | Ninguno    |                     |                  |
|              | Calle             | direcciones |       | 200 Texto      | Ninguno    |                     |                  |
|              | Número            | direcciones |       | 200 Texto      | Ninguno    |                     |                  |
| ×.           | Dto               | direcciones |       | 200 Texto      | Ninguno    |                     |                  |
|              | Piso              | direcciones |       | 200 Texto      | Ninguno    |                     |                  |

**Desde aquí podremos editar varias secciones a la vez**

Página **7** de **11**

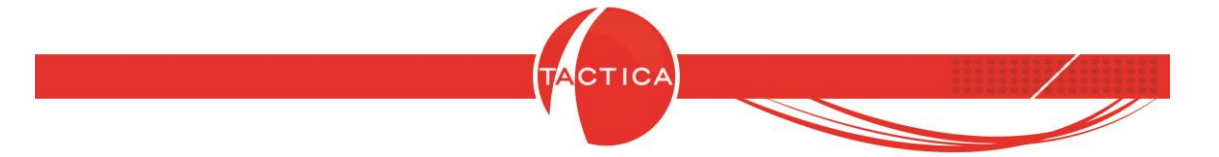

#### **1.3.- Personalización del sector de información de la empresa**

En esta parte de la pantalla, donde nos es mostrada toda la información relacionada a la empresa que hayamos seleccionado (Información empresarial, Dirección y Teléfonos, Enlaces), veremos desplegadas muchas opciones por lo cual también tendremos la posibilidad de hacer varias personalizaciones en base a las conveniencias o preferencias de cada caso.

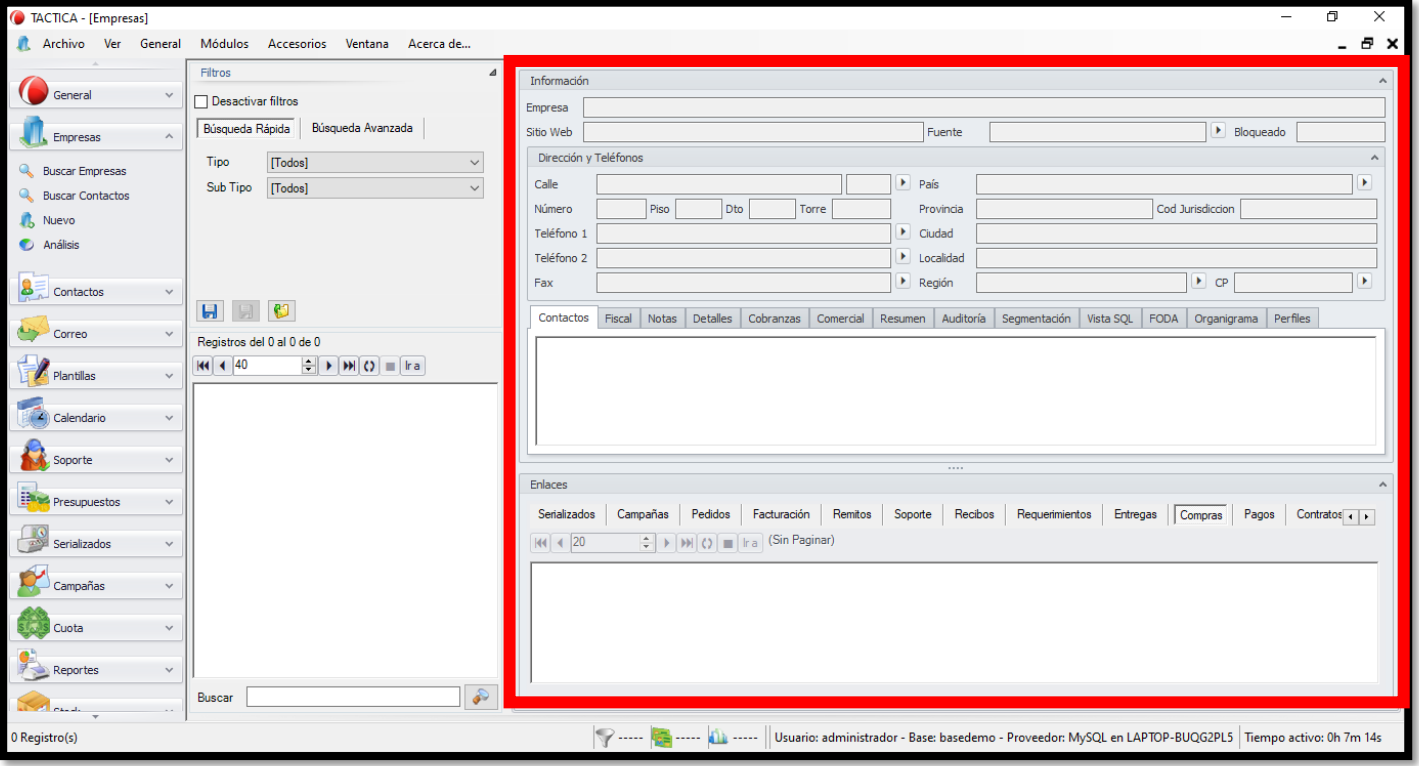

## **1.3.1. – Minimizar contenido**

Comenzando por lo básico, podremos optar por minimizar las pestañas que no deseemos visualizar en el momento pulsando los botones con forma de flecha para arriba como se muestra a continuación.

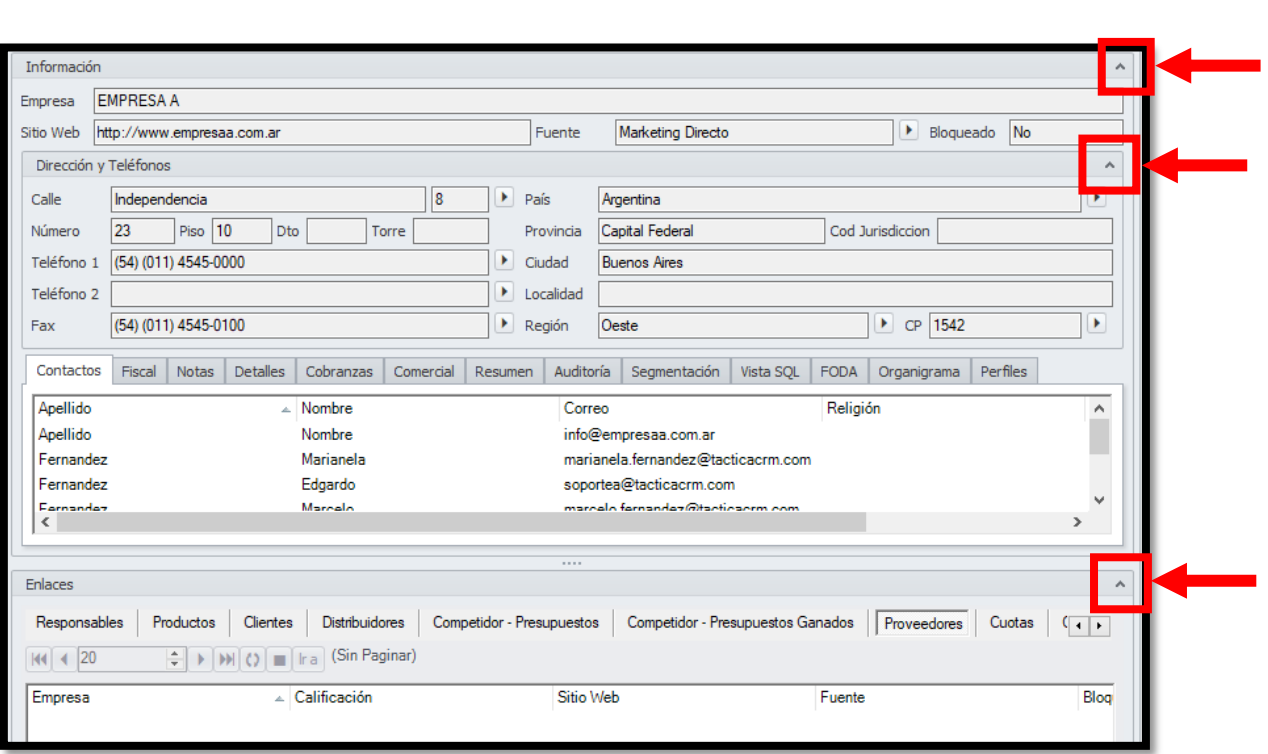

**CTICA** 

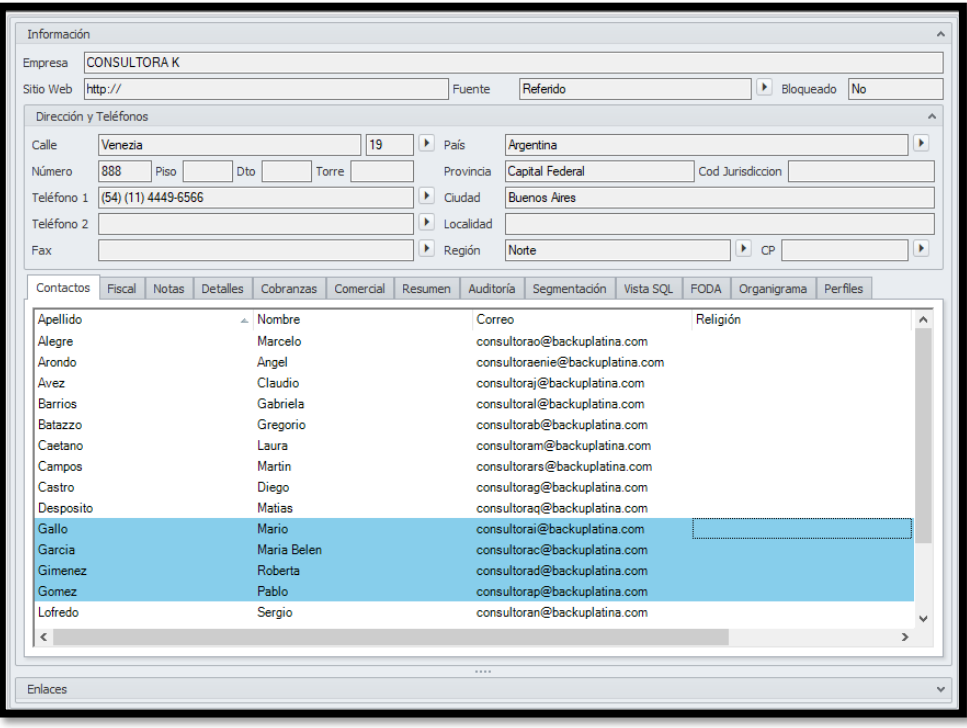

**Vista del menú con la pestaña "Enlaces" minimizada. En este caso, por ejemplo, esta personalización nos permite ver un mayor número de información en la opción Contactos en contraste con la que veríamos si la pestaña Enlaces estuviera desplegada.**

Página **9** de **11**

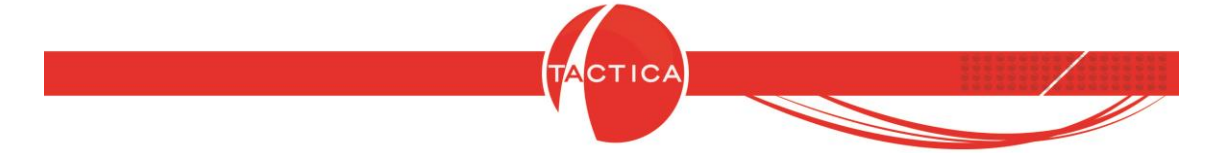

#### **1.3.2.- Visualizar y ocultar secciones**

Al igual que en la sección 1.2.1.- aquí podremos decidir qué información se nos muestra y cuál no una vez que necesitemos ver los datos que encontramos en las secciones Contactos, Fiscal y Perfiles dentro del sector de Información, y en las secciones Productos, Proveedores, Presupuestos, Cuotas, Entregas y demás del sector de Enlaces.

A continuación, se muestran algunos ejemplos, siendo la personalización de estas herramientas aplicada de la misma manera que se ha detallado en la sección 1.2.1.- trasladada a los datos de este sector de la pantalla.

Tildando y destildando directamente del listado de opciones, podremos ir seleccionando de a una a la vez. Apretando el botón Editar accederemos al menú mostrado en la segunda foto (ver página siguiente) desde donde podremos hacer múltiples cambios a la vez.

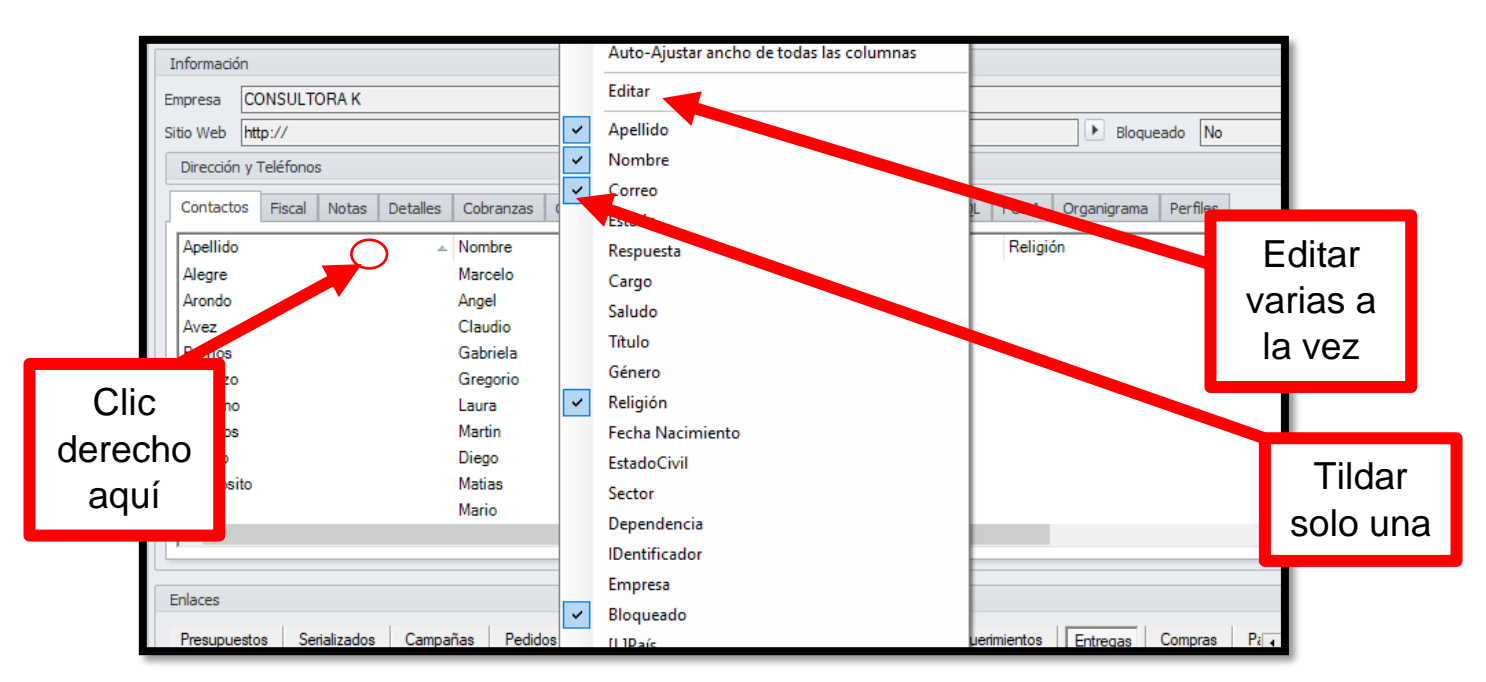

**Selección de pestañas visibles/ocultas en la sección Contactos del sector Información. Aplicable al resto de secciones.** 

Página **10** de **11**

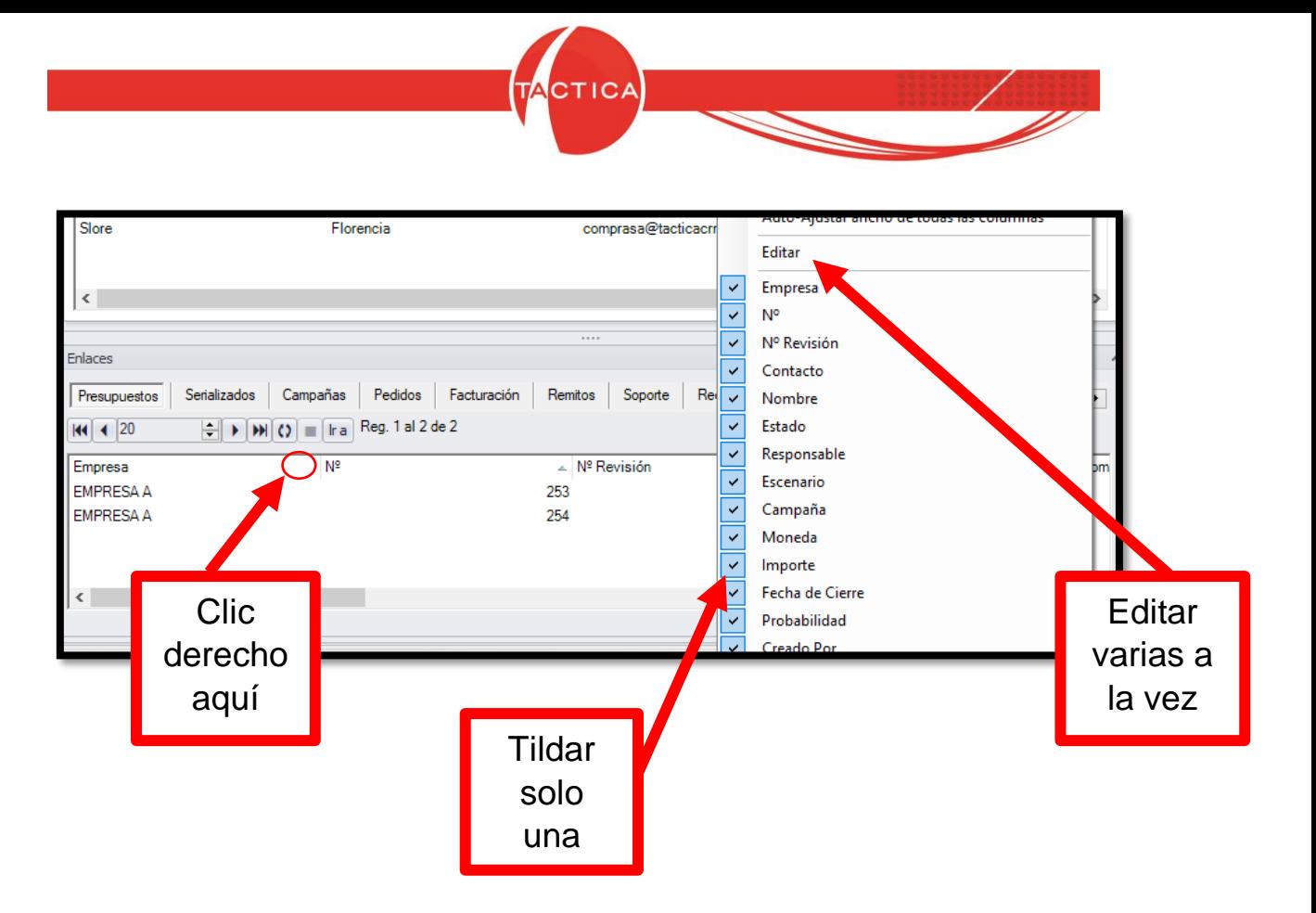

**Selección de pestañas visibles/ocultas en la sección Presupuestos del sector Enlaces. Aplicable al resto de secciones.** 

Página **11** de **11**